# Platform Holdings - Underlying Assets

Last Modified on 27/04/2022 2:56 pm BST

This article is a continuation of Platform [Holdings](http://kb.synaptic.co.uk/help/platform-holdings-holdings) - Holdings

To add underlying assets to a holding, click into the Underlying Assets tab:

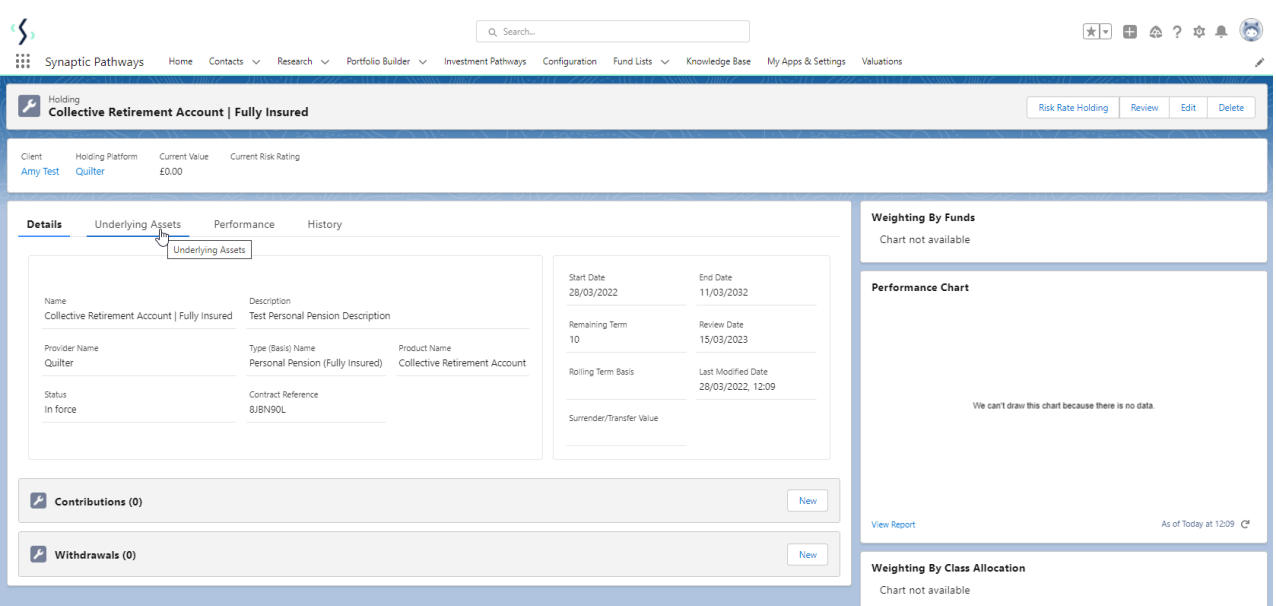

#### Click **New**

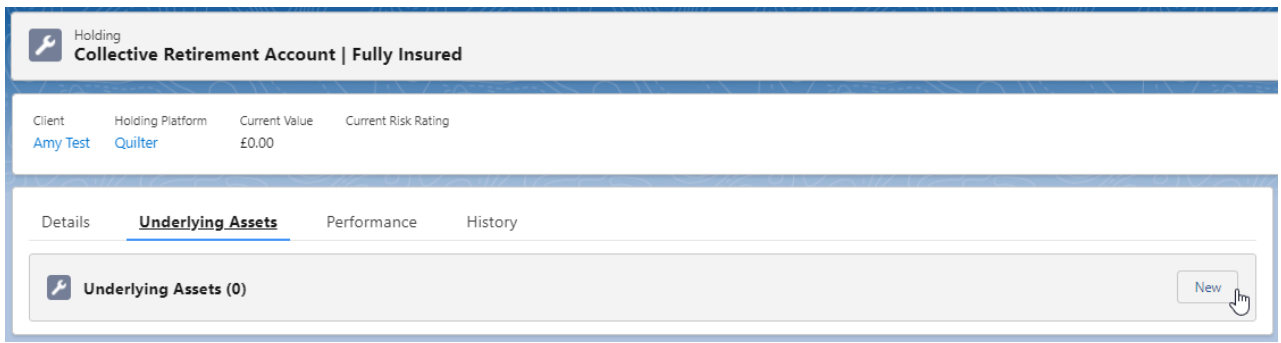

Complete the details of the asset.

Either leave Underlying asset type to **All** or use the drop down to narrow the search:

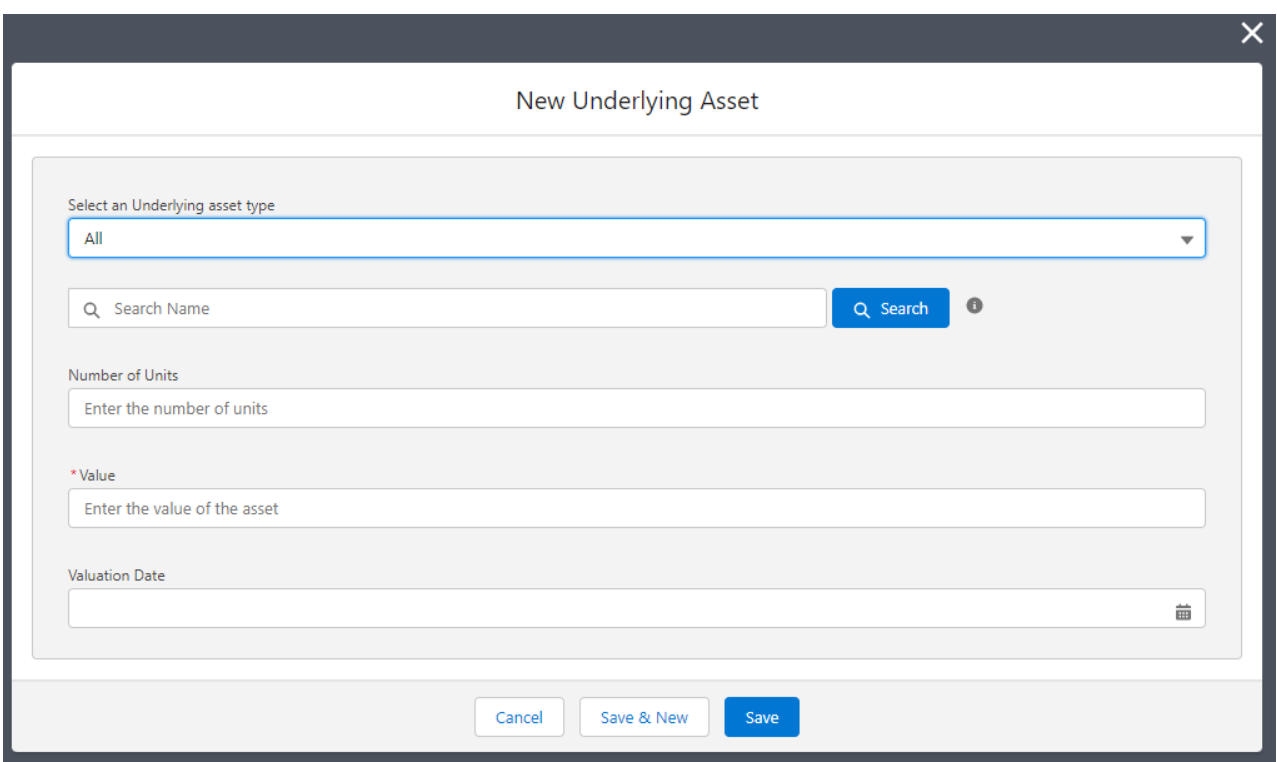

### New Underlying Asset

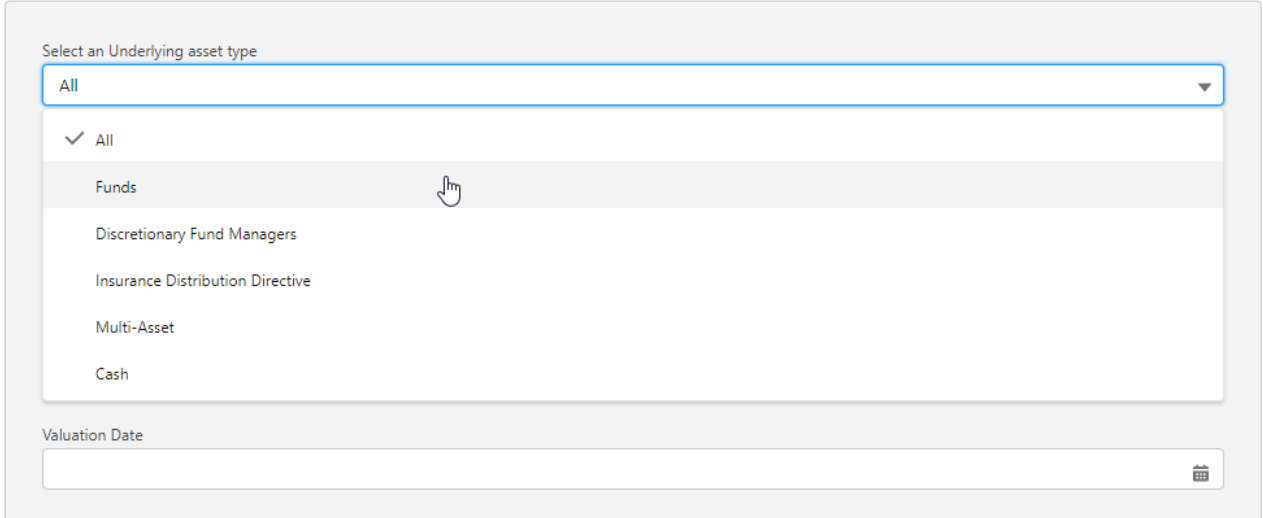

Search for the asset using either Citicode, SEDOL, ISIN, and MexID (where supported by the provider)

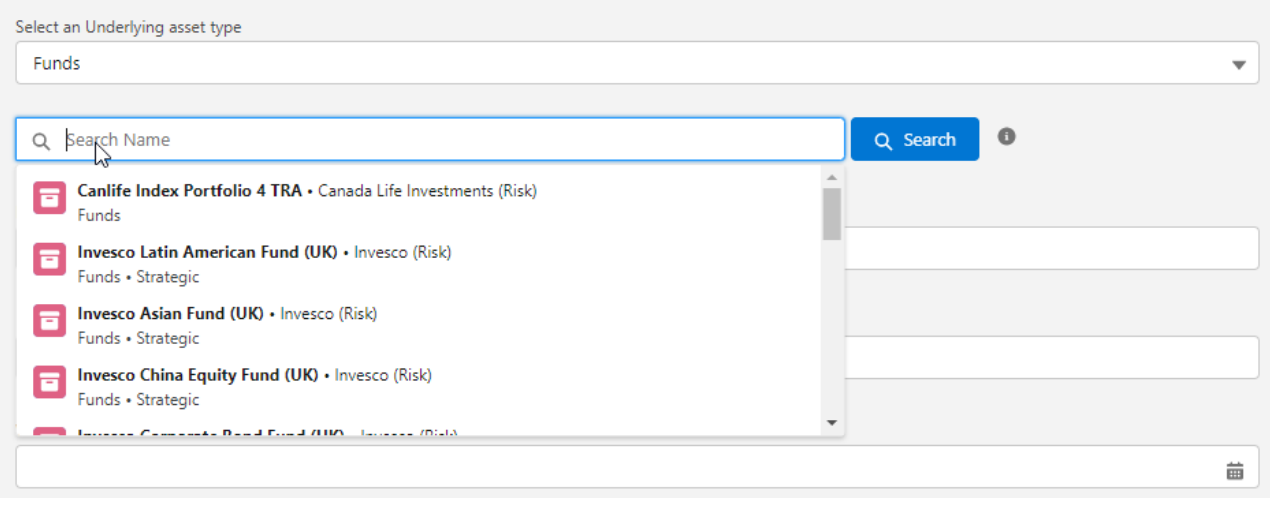

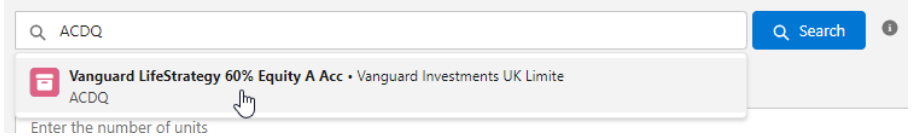

# As you enter the units, the value will automatically calculate.

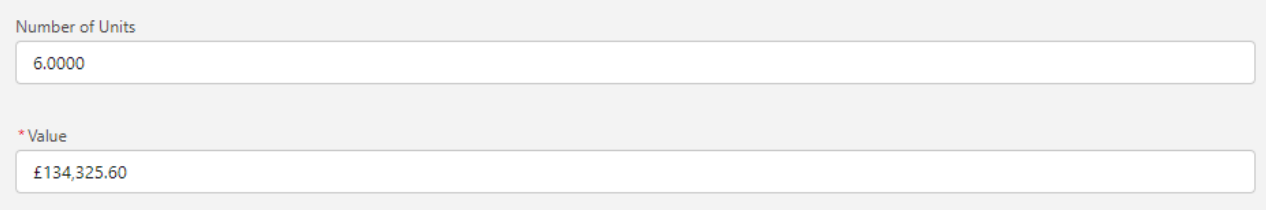

# If you would prefer to enter the value, it will automatically calculate the units:

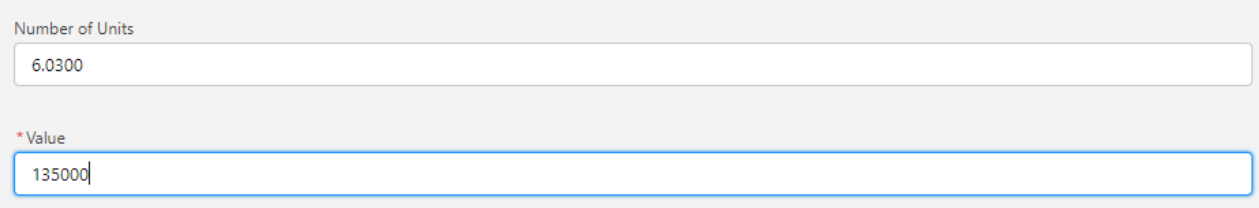

Once complete, **Save**

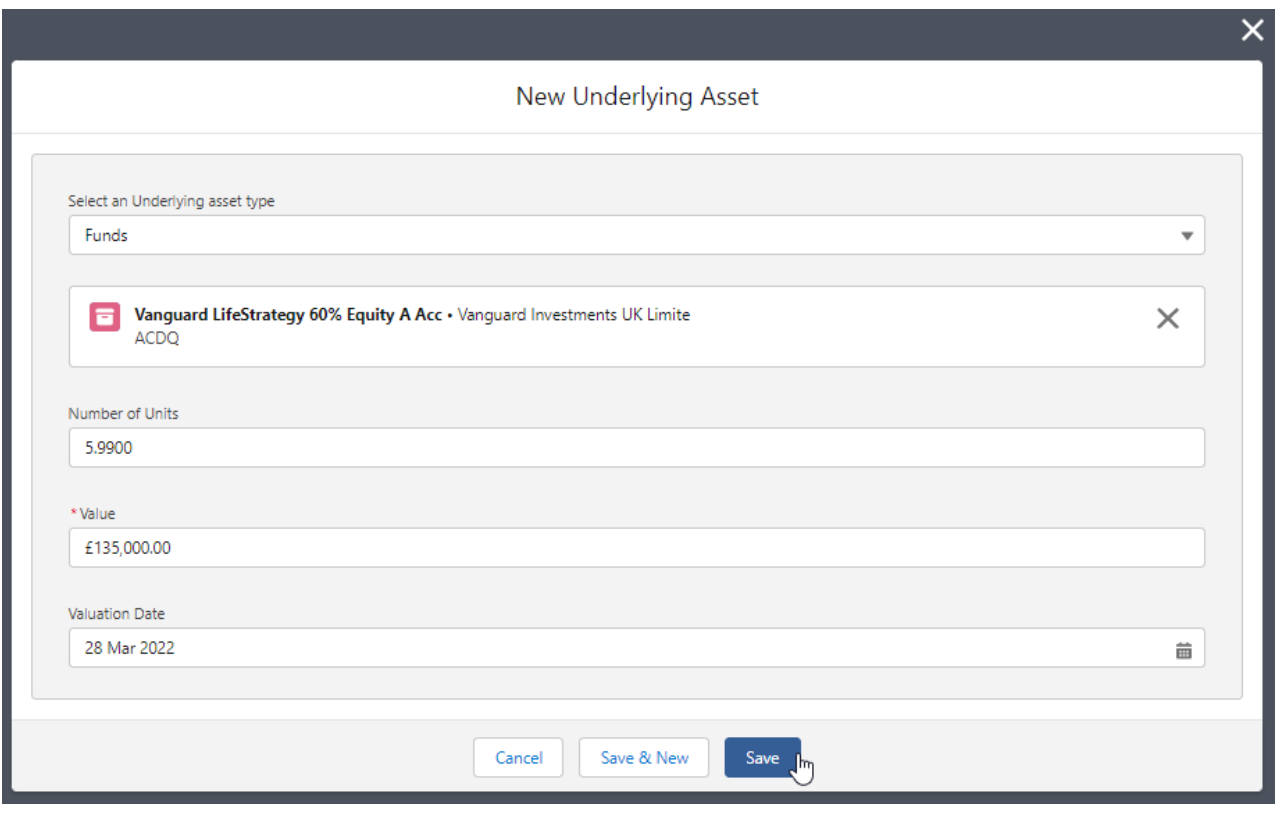

Once saved you will be taken to the holding detail screen. The holding now reflects the asset details:

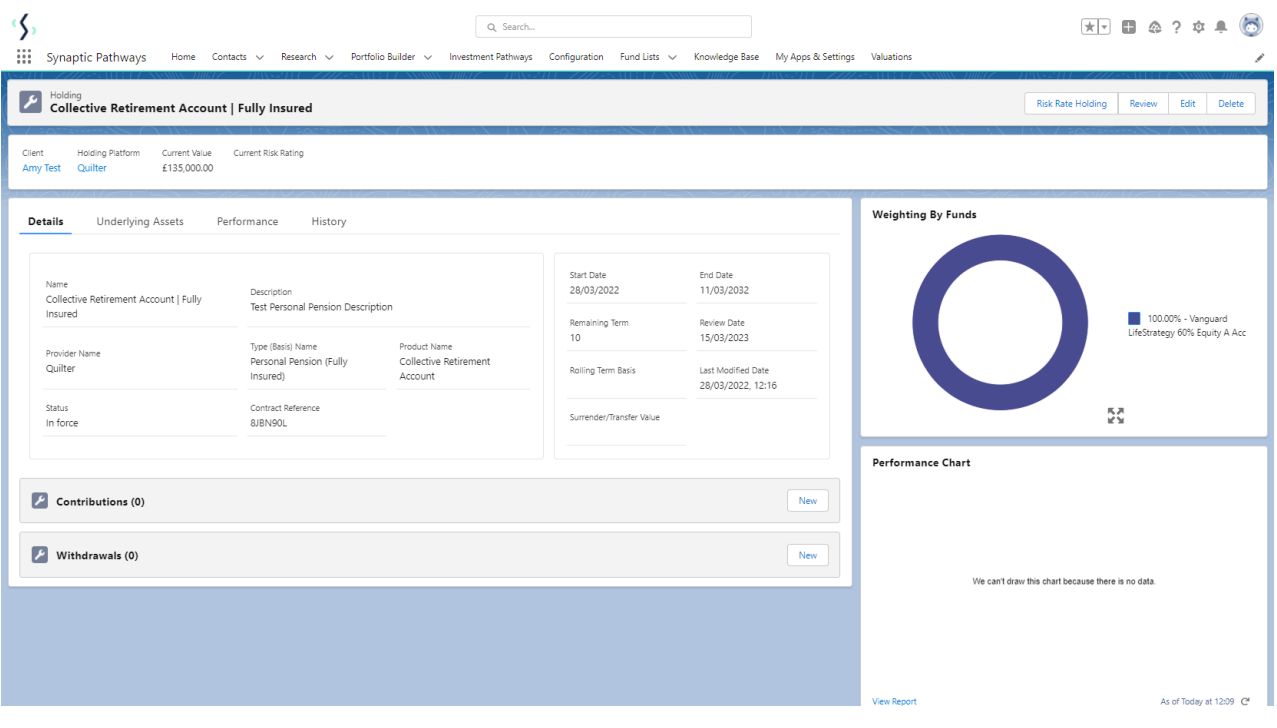

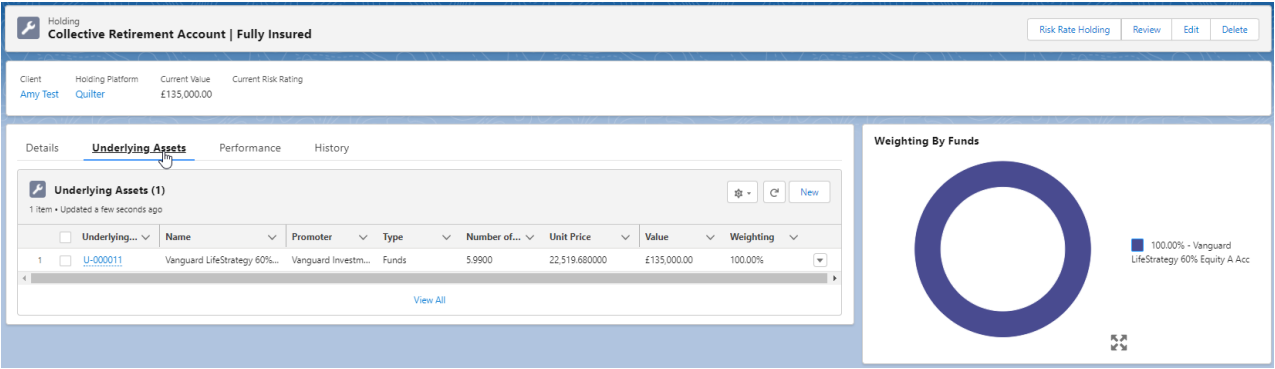

For further information on Holdings, see articles Platform Holdings - [Contributions](http://kb.synaptic.co.uk/help/platform-holdings-contributions)